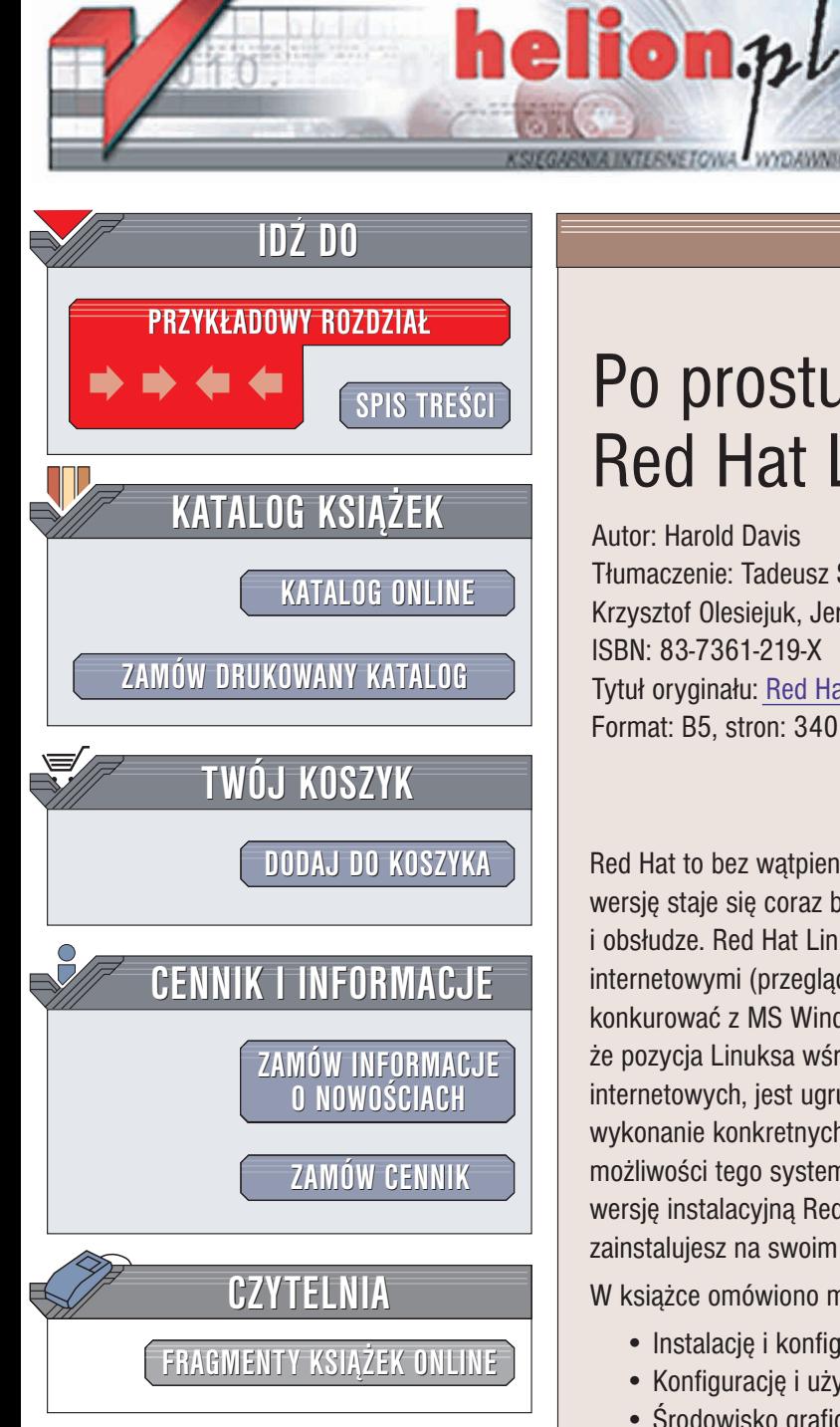

Wydawnictwo Helion ul. Chopina 6 44-100 Gliwice tel. (32)230-98-63 e-mail: [helion@helion.pl](mailto:helion@helion.pl)

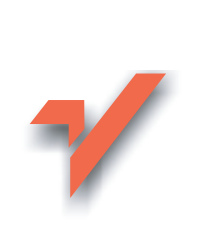

## Po prostu Red Hat Linux 9

Autor: Harold Davis Tłumaczenie: Tadeusz Szczyrba, Krzysztof Olesiejuk, Jerzy Hodor ISBN: 83-7361-219-X Tytuł oryginału: Red Hat Linux 6: [Visual QuickPro Guide](http://www.amazon.com/exec/obidos/ASIN/0201354373) Format: B5, stron: 340

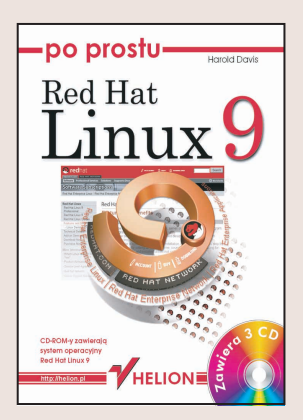

Red Hat to bez watpienia najpopularniejsza dystrybucja systemu Linux. Z wersji na wersję staje się coraz bardziej rozbudowana, a jednocześnie coraz prostsza w instalacji i obsłudze. Red Hat Linux 9.0 z dołączonym pakietem OpenOffice i licznymi aplikacjami internetowymi (przeglądarka Mozilla, program pocztowy Evolution) może już śmiało konkurować z MS Windows, także w zastosowaniach biurowych. Warto zauważyć, że pozycja Linuksa wśród systemów instalowanych na rozmaitych serwerach, w tym internetowych, jest ugruntowana i stabilna. Bogato ilustrowane, zorientowane na wykonanie konkretnych zadań rozdziały nauczą Cię korzystania z rozbudowanych możliwości tego systemu operacyjnego. Na dołączonych płytach CD-ROM znajdziesz wersję instalacyjną Red Hat Linux 9.0, którą dzięki przystępnemu opisowi z łatwością zainstalujesz na swoim komputerze, skonfigurujesz i dopasujesz do swoich potrzeb.

W ksiażce omówiono miedzy innymi:

- Instalacjê i konfiguracjê systemu Red Hat Linux 9.0
- Konfigurację i używanie środowiska GNOME 2.0
- Środowisko graficzne KDE
- Obsługę poczty elektronicznej oraz korzystanie z Internetu
- Korzystanie z pakietu biurowego OpenOffice.org
- Instalacjê i konfiguracjê systemu bazodanowego PostgreSQL

- Tworzenie grafiki w programie GIMP
- Powłoke Bash
- Zastosowanie Red Hata jako serwera usług FTP, NFS, Telnet, Samba, WWW

Nie ma na co czekać! Red Hat Linux 9.0 wraz z przyjaznym dla użytkownika, w pełni zintegrowanym środowiskiem graficznym GNOME, otwiera nowe możliwości zarówno przed początkującymi, jak i doświadczonymi użytkownikami.

# Spis treści

<span id="page-1-0"></span>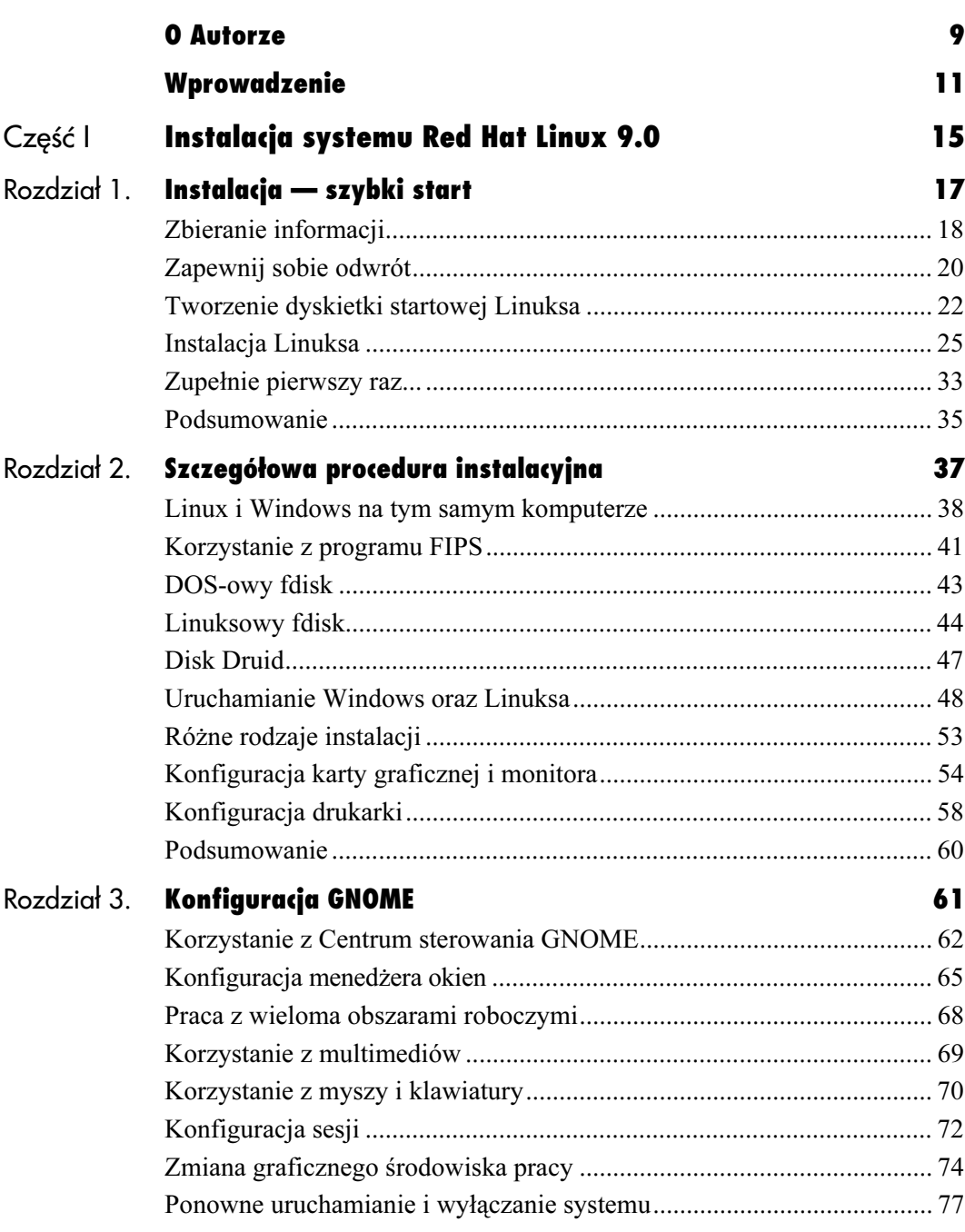

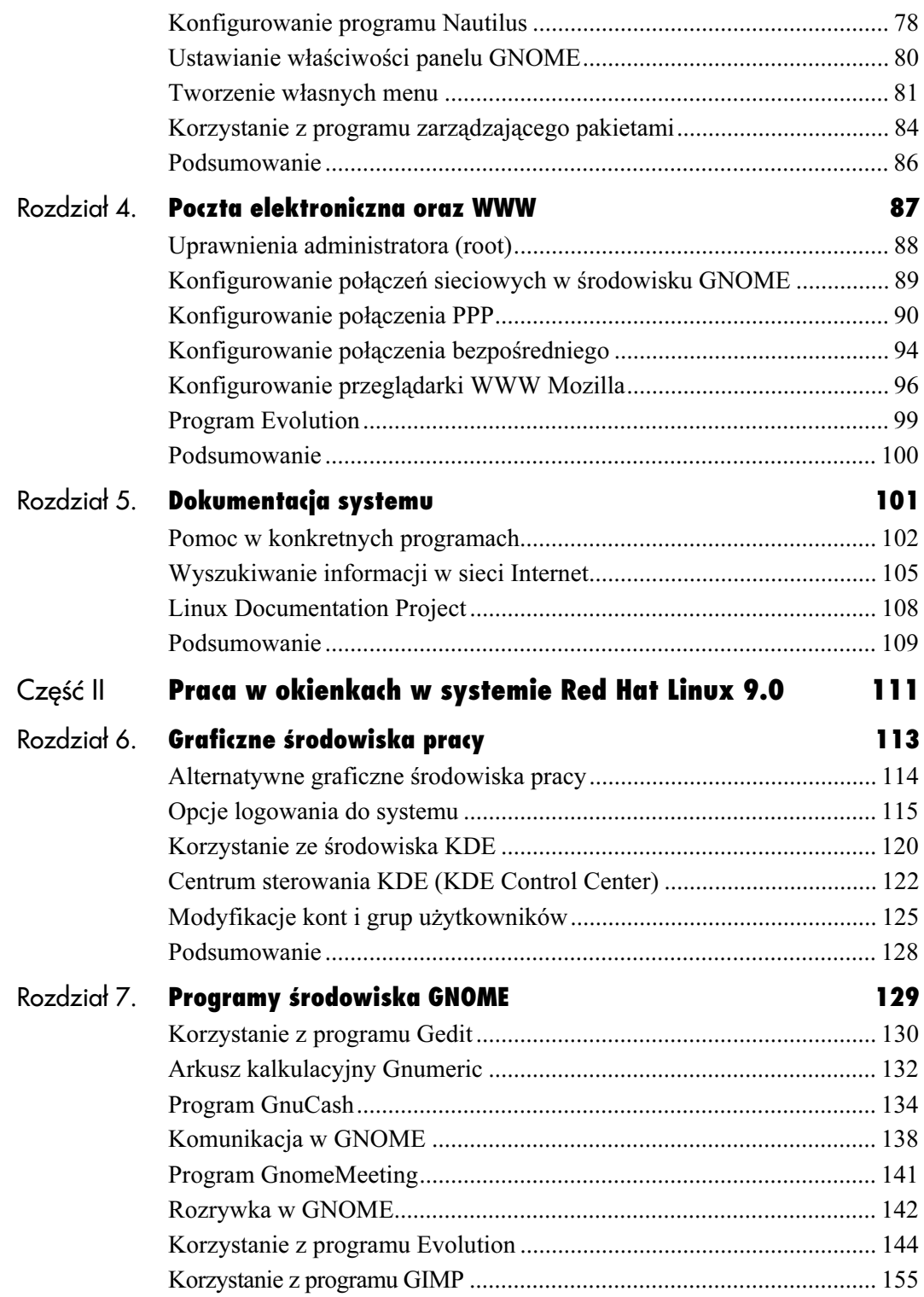

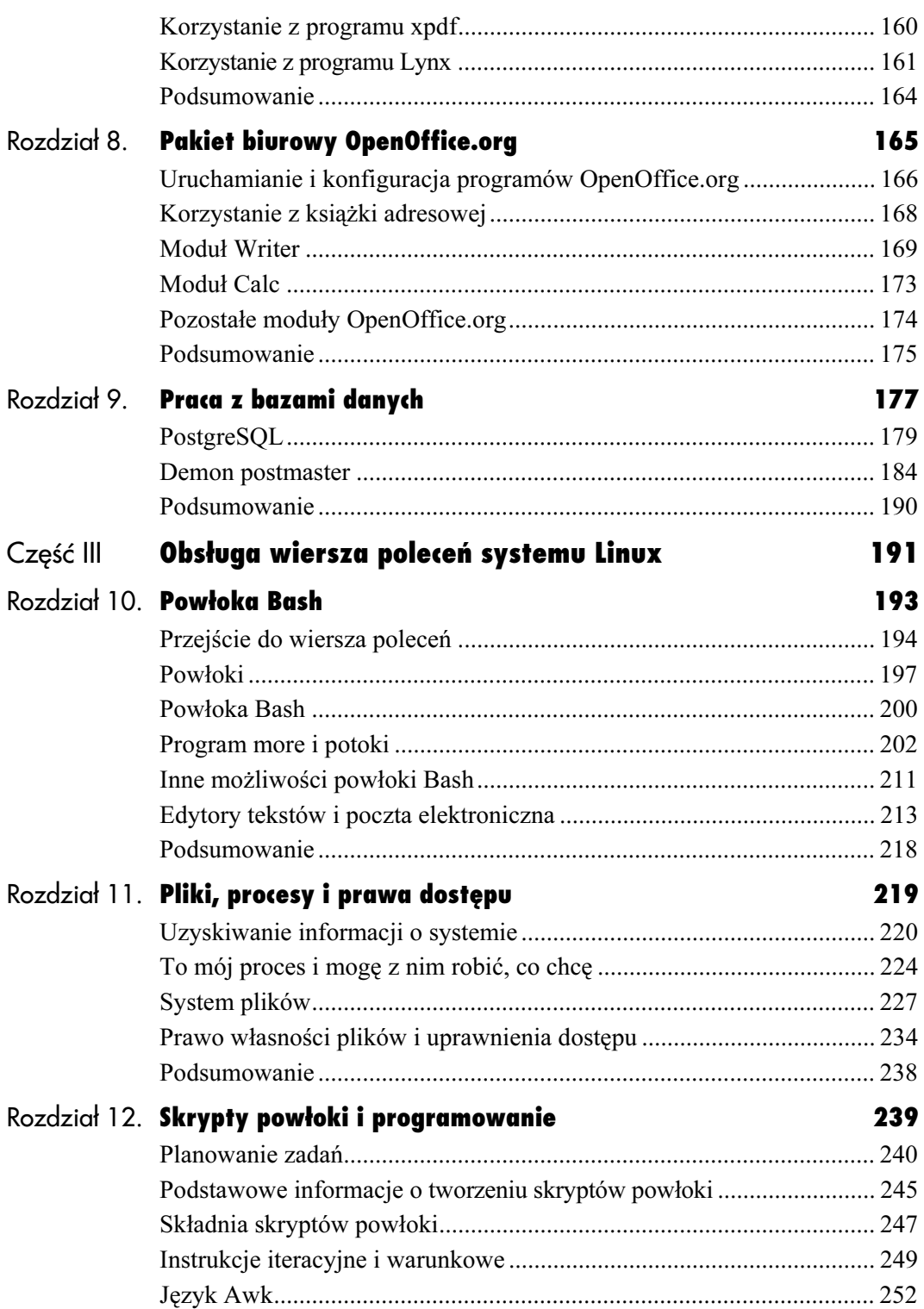

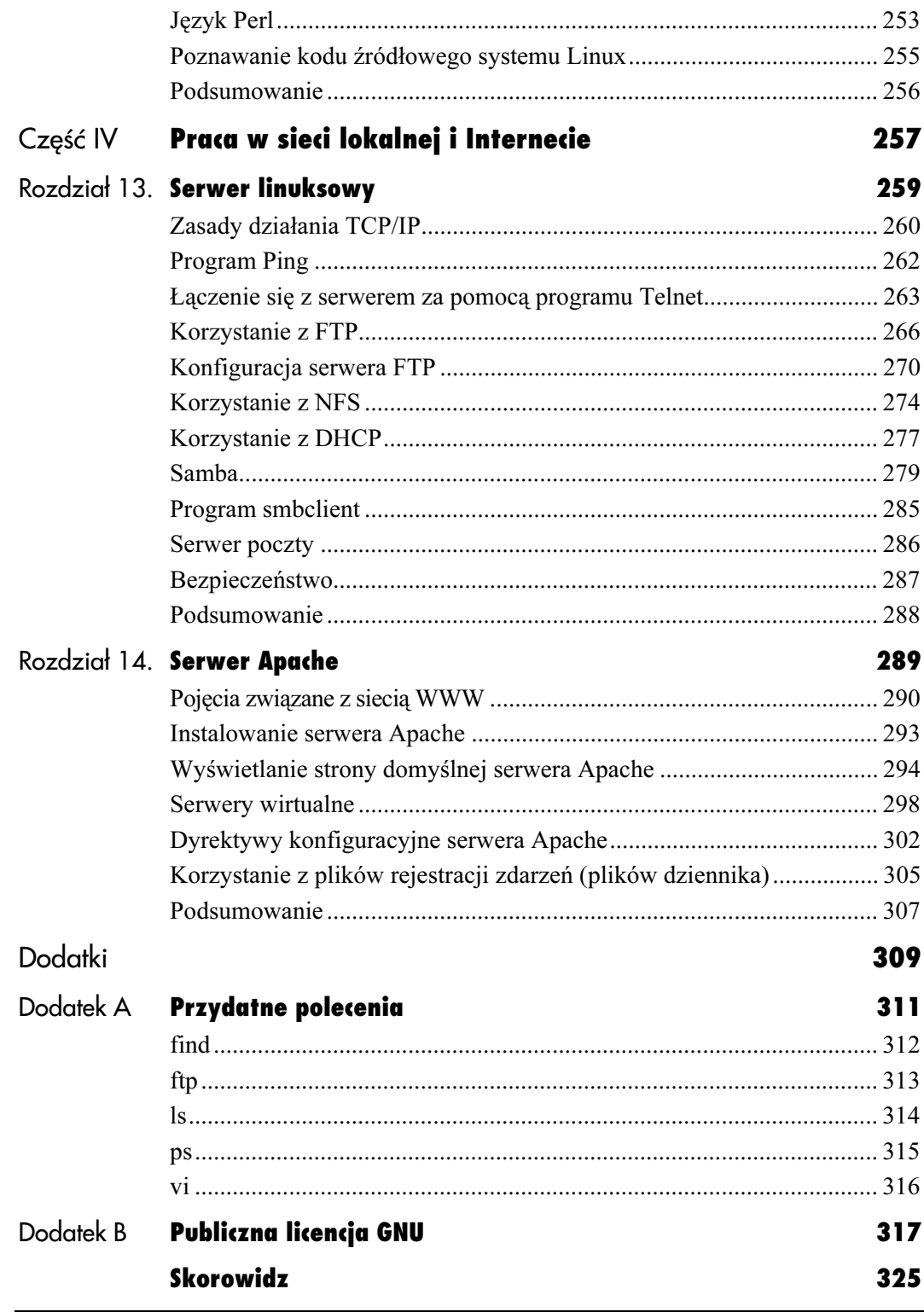

## <span id="page-5-0"></span>Poczta elektroniczna **wy** oraz WWW

Jeśli masz choć trochę podobne do moich przyzwyczajenia, zapewne pracę ze świeżo zainstalowanym Linuksem zaczniesz od podłączenia się do sieci Internet i przeglądania stron WWW, po czym zabierzesz się za odczytywanie i wysyłanie poczty elektronicznej.

W środowisku GNOME jako program pocztowy można wykorzystywać program Evolution. Do przeglądania stron WWW poleciłbym natomiast przeglądarkę Mozilla. Programy te mają wielką zaletę — wyglądają, działają i są konfigurowane prawie tak samo, jak w innych systemach operacyjnych, w których mogłeś pracować wcześniej, np. w Windows. Poza tym programy te są instalowane automatycznie przy instalacji domyślnej.

Zanim będziesz mógł z nich skorzystać, musisz skonfigurować połączenie z siecią Internet. W tym rozdziale pokażę, jak to zrobić, wykorzystując do tego celu linię telefoniczną (skonfigurujemy tak zwane połączenie dial-up).

Jeśli dysponujesz bezpośrednim połączeniem z siecią Internet (za pomocą sieci lokalnej bądź jej odpowiednika — modemu kablowego), zapewne już podczas instalacji podałeś wszystkie parametry, potrzebne do skonfigurowania systemu do pracy w sieci Internet. Jeśli jednak pominąłeś ten etap konfiguracji lub chcesz dokonać zmian w już skonfigurowanym systemie, będziesz mógł to zrobić po zapoznaniu się z tym rozdziałem.

W końcowej jego części pokażę, jakie parametry dotyczące poczty elektronicznej odbieranej (POP3) i wychodzącej (SMTP) są potrzebne, aby poprawnie skonfigurować program pocztowy Evolution.

## Uprawnienia administratora (root)

Zmiana wielu ustawień systemowych, takich jak konfiguracja sieci bądź modemu, zwykle wymaga uprawnień administratora systemu, określanych także często (z uwagi na identyfikator administratora) żargonowym wyrażeniem jako uprawnienia roota. Root jest użytkownikiem uprzywilejowanym; może on dokonywać dowolnych zmian w systemie (więcej na temat użytkowników i ich uprawnień znajdziesz w rozdziale 11.).

Jeśli nie jesteś zalogowany do systemu jako root, możesz wylogować się i zalogować ponownie, podając root jako identyfikator użytkownika. Innym sposobem zdobycia odpowiednich uprawnień jest wykonanie polecenia su, dzięki któremu Twoje uprawnienia będą identyczne z uprawnieniami administratora.

#### Aby rozszerzyć swoje uprawnienia za pomocą polecenia su:

- 1. Kliknij pulpit prawym klawiszem myszy i z menu podręcznego wybierz Nowy terminal albo wybierz z menu GNOME pozycje System Tools, Terminal (rysunek 4.1), aby otworzyć okno terminalu.
- 2. W oknie terminalu wprowadź polecenie su root.
- 3. Gdy pojawi się pytanie o hasło, wprowadź hasło administratora. Znak zachęty w terminalu powinien się zmienić na # (kratka); znak ten sygnalizuje, że Twoje uprawnienia odpowiadają aktualnie uprawnieniom administratora.

v redhat@redhat9:/home/redhat Plik Edycja Widok Terminal Przejdź [redhat@redhat9 redhat]\$ su root ||Leunatereunats leunatjs<br>|Password:<br>||root@redhat9 redhat]#

Rysunek 4.1. Aby rozszerzyć swoje uprawnienia do uprawnień administratora skorzystaj z okna terminalu i polecenia su

一時間

#### Wskazówki

- Warto przyzwyczaić się do pracy z wykorzystaniem konta zwykłego użytkownika i przełączać się w tryb uprawnień administratora za pomocą polecenia su tylko wtedy, gdy jest to konieczne, nawet jeśli jesteś jedyną osobą, która korzysta z komputera (instrukcję, jak założyć własne konto, znajdziesz w rozdziale 1.). Głównym powodem, dla którego warto wyrobić sobie taki nawyk, jest własne bezpieczeństwo — im mniej przypadkowych i nieprzemyślanych zmian możesz wykonać, tym bezpieczniejszy i stabilniejszy jest system. Dodatkowo tego typu praca pozwala na lepsze zabezpieczenie systemu od strony sieci, zwłaszcza jeśli korzystasz z niego, pracując zdalnie.
- Większość programów środowiska GNOME, które do poprawnego działania wymagają, aby uruchamiający je użytkownik miał uprawnienia administratora, zapyta Cię o hasło i samodzielnie wykona przejście w tryb pracy użytkownika root.

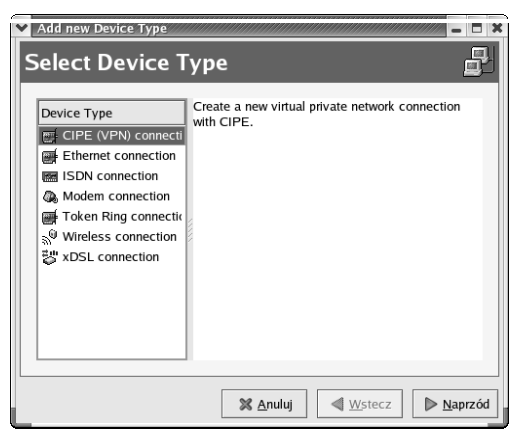

Rysunek 4.2. Pierwsze okno kreatora służy do wskazania rodzaju urządzenia, za pośrednictwem którego będziesz nawiązywał połączenie z siecią Internet

## Konfigurowanie połączeń sieciowych w środowisku GNOME

W wersji 9.0 (podobnie jak w wersjach 8.x) systemu Red Hat Linux nie ma już lubianego przez użytkowników pakietu Linuxconf. Program ten pozwalał na modyfikację niemal wszystkich parametrów pracy systemu. Na szczęście nie można narzekać na niedostatek innych narzędzi konfiguracyjnych, dzięki którym możesz szybko i wygodnie dostroić system i swoje środowisko pracy. Jednym z takich programów jest kreator połączeń internetowych (Internet Configuration Wizard), czyli program internet-druid. Za jego pomocą można zdefiniować wszystkie parametry niezbędne do połączenia komputera z Internetem.

### Aby uruchomić program internet-druid:

- 1. Wywołaj menu główne GNOME.
- 2. Z menu System Tools wybierz pozycję Internet Configuration Wizard.
- 3. Jeżeli nie jesteś zalogowany jako root, wprowadź hasło administratora. Pojawi się okno pokazane na rysunku 4.2.

#### Wskazówka

■ Możesz też po prostu wprowadzić polecenie internet-druid w oknie terminalu (pamiętając o wcześniejszym wykonaniu polecenia su root).

## Konfigurowanie połączenia PPP

Jeśli zamierzasz korzystać z zasobów sieci Internet za pośrednictwem modemu telefonicznego (poprzez tzw. połączenie dial-up), musisz wiedzieć, do którego portu szeregowego (określanego także mianem COM) jest on podłączony. Potrzebnych będzie także nieco informacji na temat konfiguracji sieci. Otrzymasz je u swojego dostawcy usług internetowych (ISP). Warto także przed rozpoczęciem konfigurowania połączenia upewnić się, że masz spisane wszystkie niezbędne do tego celu dane.

#### Aby skonfigurować połączenie PPP:

- 1. Uruchom program Internet Connection Wizard.
- 2. Wybierz z listy możliwych rodzajów połączenia pozycję Modem connection (rysunek 4.3).
- 3. Kliknij Naprzód, aby przejść do kolejnego okna konfiguratora. Jeśli w systemie nie był wcześniej skonfigurowany żaden modem, program spróbuje wykryć go samodzielnie.
- 4. Jeśli program nie potrafi samodzielnie wykryć modemu, podaj jego parametry w oknie konfiguratora (rysunek 4.4).
- 5. Naciśnij Naprzód.

#### Wskazówki

- Aby program konfiguracyjny mógł wykryć modem zewnętrzny, przed uruchomieniem programu należy go włączyć.
- O tym, że modem został wykryty poprawnie, przekonasz się, gdy po dokonaniu konfiguracji reszty parametrów sieci i uruchomieniu połączenia modemowego usłyszysz charakterystyczny dźwięk zestawiania połączenia. Więcej informacji na ten temat oraz na temat testowania samego połączenia znajdziesz w dalszej części rozdziału.

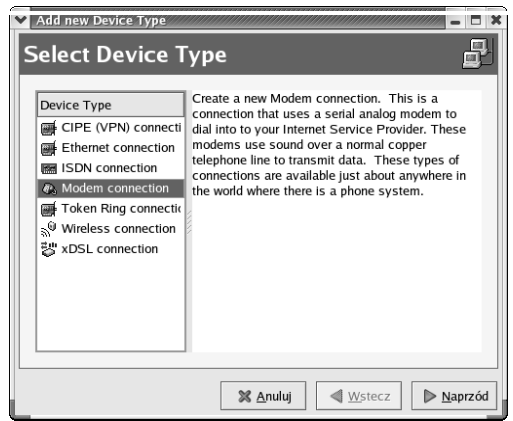

Rysunek 4.3. Wybierz połączenie modemowe i przejdź do kolejnego okna konfiguratora

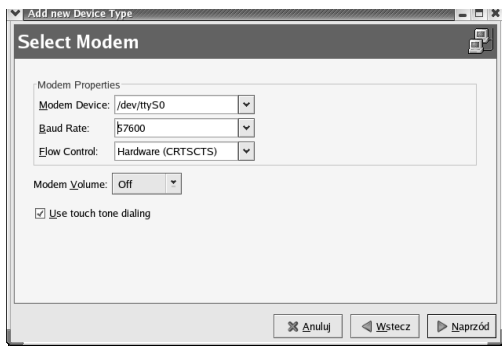

Rysunek 4.4. Możesz samodzielnie zdefiniować parametry modemu, jeśli nie zostaną one wykryte automatycznie

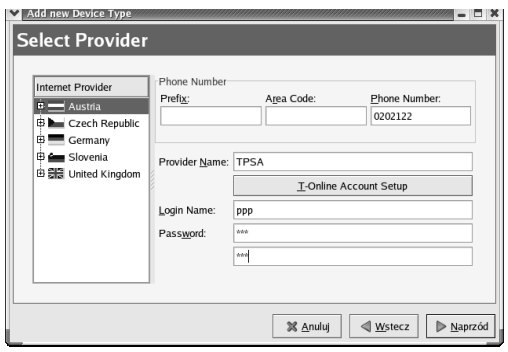

Rysunek 4.5. W tym oknie należy podać nazwę połączenia oraz numer telefonu

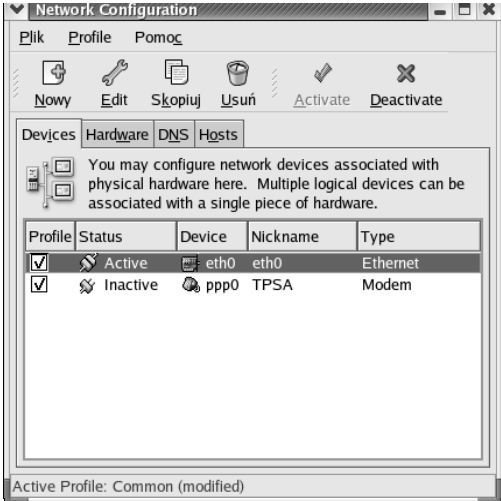

Rysunek 4.6. W tym oknie dokonasz zmian ustawień wszystkich połączeń sieciowych zdefiniowanych w systemie (nie tylko połączeń modemowych)

#### Aby wprowadzić informacje o połączeniu:

- 1. Po wykryciu modemu program konfiguracyjny wyświetli okno, pozwalające na wprowadzenie nazwy tworzonego połączenia i numeru telefonu (rysunek 4.5).
- 2. Wprowadź podany przez Twojego dostawcę usług internetowych — identyfikator użytkownika oraz hasło i przejdź do następnego okna.
- 3. Tu możesz wybrać, czy ustanowiony przy połączeniu interfejs sieciowy ma być konfigurowany statycznie, czy ma pobrać informacje adresowe od dostawcy usługi. Jeśli konfiguracja ma być statyczna, wprowadź dres IP komputera i adres domyślnej bramy. Naciśnij Naprzód.
- 4. W tym oknie wyświetlane jest podsumowanie parametrów połączenia. Jeśli wszystko się zgadza, naciśnij Zastosuj.
- 5. Wyświetlone zostanie okno z listą skonfigurowanych połączeń sieciowych (rysunek 4.6).
- 6. Jeśli nie chcesz konfigurować dodatkowych połączeń, zapisz zmiany, wybierając Zapisz z menu Plik.
- 7. Zamknij okno programu.

#### Aby uruchomić połączenie PPP:

- 1. Z menu głównego GNOME wybierz System Tools i Network Device Control. Pojawi się okno (rysunek 4.7) zawierające listę połączeń sieciowych.
- 2. Z listy połączeń sieciowych wybierz zdefiniowane połączenie PPP (np. utworzone w poprzednim punkcie połączenie ppp0).
- 3. Kliknij Activate. Otworzy się okno z informacją o trwającej próbie nawiązania połączenia z siecią Internet za pośrednictwem połączenia ppp0 (rysunek 4.8).
- 4. Po nawiązaniu połączenia status połączenia zmieni się na Active (rysunek 4.9).

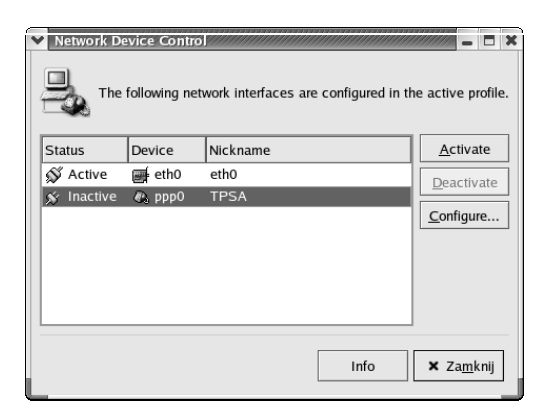

Rysunek 4.7. Okno sterowania urządzeniami sieciowymi jest uproszczoną wersją okna konfiguracji sieci

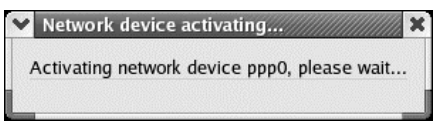

Rysunek 4.8. Proces nawiązywania połączenia może trwać nawet minutę

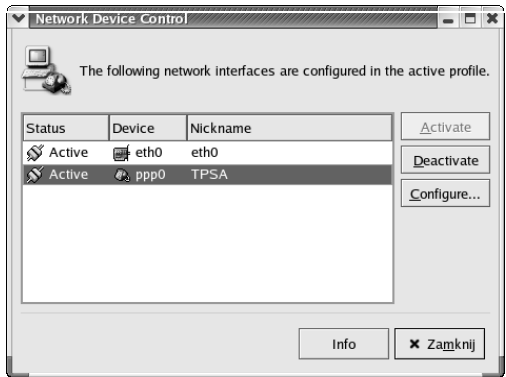

Rysunek 4.9. Połączenie zestawione — połączenie ppp0 otrzymało status Active

|             | redhat@redhat9:~ |        |       |                                            |         |       |                                                                            |  |   |
|-------------|------------------|--------|-------|--------------------------------------------|---------|-------|----------------------------------------------------------------------------|--|---|
| <b>Plik</b> |                  | Edvcia | Widok | Terminal                                   | Przeidź | Pomoc |                                                                            |  |   |
|             |                  |        |       | [redhat@redhat9 redhat]\$ ping dns.tpsa.pl |         |       |                                                                            |  | ۰ |
|             |                  |        |       |                                            |         |       | PING dns.tpsa.pl (194.204.159.1) 56(84) bytes of data.                     |  |   |
|             |                  |        |       |                                            |         |       | 64 bytes from dns.tpsa.pl (194.204.159.1): icmp_seq=1 ttl=249 time=939 ms  |  |   |
|             |                  |        |       |                                            |         |       | 64 bytes from dns.tpsa.pl (194.204.159.1); icmp seq=2 ttl=249 time=959 ms  |  |   |
|             |                  |        |       |                                            |         |       | 64 bytes from dns.tpsa.pl (194.204.159.1): icmp_seq=3 ttl=249 time=1009 ms |  |   |
|             |                  |        |       |                                            |         |       | 64 bytes from dns.tpsa.pl (194.204.159.1): icmp_seq=4 ttl=249 time=889 ms  |  |   |
|             |                  |        |       |                                            |         |       | 64 bytes from dns.tpsa.pl (194.204.159.1): icmp_seq=5 ttl=249 time=899 ms  |  |   |
|             |                  |        |       |                                            |         |       | 64 bytes from dns.tpsa.pl (194.204.159.1): icmp_seq=6 ttl=249 time=959 ms  |  |   |
|             |                  |        |       |                                            |         |       | 64 bytes from dns.tpsa.pl (194.204.159.1): icmp_seq=7 ttl=249 time=919 ms  |  |   |
|             |                  |        |       |                                            |         |       | 64 bytes from dns.tpsa.pl (194.204.159.1): icmp_seq=8 ttl=249 time=959 ms  |  |   |
|             |                  |        |       |                                            |         |       | 64 bytes from dns.tpsa.pl (194.204.159.1): icmp_seq=9 ttl=249 time=959 ms  |  |   |
|             |                  |        |       |                                            |         |       | 64 bytes from dns.tpsa.pl (194.204.159.1): icmp_seq=10 ttl=249 time=959 ms |  |   |
|             |                  |        |       |                                            |         |       | 64 bytes from dns.tpsa.pl (194.204.159.1): icmp_seq=11 ttl=249 time=919 ms |  |   |
|             |                  |        |       |                                            |         |       | 64 bytes from dns.tpsa.pl (194.204.159.1): icmp_seq=12 ttl=249 time=957 ms |  |   |
|             |                  |        |       |                                            |         |       | 64 bytes from dns.tpsa.pl (194.204.159.1); icmp_seq=13 ttl=249 time=959 ms |  |   |
|             |                  |        |       |                                            |         |       | 64 bytes from dns.tpsa.pl (194.204.159.1): icmp_seq=14 ttl=249 time=979 ms |  |   |
|             |                  |        |       |                                            |         |       | 64 bytes from dns.tpsa.pl (194.204.159.1): icmp_seq=15 ttl=249 time=979 ms |  |   |
|             |                  |        |       |                                            |         |       | 64 bytes from dns.tpsa.pl (194.204.159.1): icmp_seq=16 ttl=249 time=959 ms |  |   |
|             |                  |        |       |                                            |         |       | 64 bytes from dns.tpsa.pl (194.204.159.1): icmp_seq=17 ttl=249 time=959 ms |  |   |
|             |                  |        |       |                                            |         |       | 64 bytes from dns.tpsa.pl (194.204.159.1): icmp_seq=18 ttl=249 time=939 ms |  |   |
|             |                  |        |       |                                            |         |       | 64 bytes from dns.tpsa.pl (194.204.159.1): icmp_seq=19 ttl=249 time=959 ms |  |   |
|             |                  |        |       |                                            |         |       | 64 bytes from dns.tpsa.pl (194.204.159.1): icmp_seq=20 ttl=249 time=938 ms |  |   |
|             |                  |        |       |                                            |         |       | 64 bytes from dns.tpsa.pl (194.204.159.1): icmp_seq=21 ttl=249 time=979 ms |  |   |
|             |                  |        |       |                                            |         |       | 64 bytes from dns.tpsa.pl (194.204.159.1): icmp_seq=22 ttl=249 time=938 ms |  |   |

Rysunek 4.10. W oknie terminalu wprowadź polecenia, które służą do testowania połączenia

#### Poczta elektroniczna oraz WWW

#### Aby sprawdzić, czy połączenie zostało poprawnie zestawione:

W otwartym oknie terminalu (rysunek 4.10) wprowadź następujące polecenie (za pomocą którego nastąpi próba nawiązania połączenia z jednym z komputerów TP S.A.):

ping dns.tpsa.pl

Pojawią się komunikaty o otrzymanych odpowiedziach oraz o czasie, jaki zajęło Twojemu komputerowi ustanowienie komunikacji i otrzymanie odpowiedzi z komputera TP S.A. (rysunek 4.10). Jeśli otrzymasz takie odpowiedzi, to znaczy, że poprawnie skonfigurowałeś parametry połączenia Twojego komputera z Internetem.

#### Wskazówka

■ Do przetestowania połączenia możesz wykorzystać dowolny adres komputera, przykładowo: ping www.onet.pl

#### Aby zakończyć połączenie:

- 1. W oknie zawierającym listę połączeń sieciowych wybierz połączenie modemowe, które wykorzystujesz do zestawienia połączenia (np. ppp0) i kliknij przycisk Deactivate.
- 2. Powinieneś usłyszeć charakterystyczne kliknięcie modemu i połączenie zostanie przerwane.

#### Wskazówka

 Połączenie możesz nawiązać również za pośrednictwem wprowadzanego w terminalu polecenia /sbin/ifdupown <identyfikator połączenia> (na przykład: /sbin/ifup ppp0), natomiast rozłączenia możesz dokonać za pomocą polecenia /shin/ifdown

## Konfigurowanie połączenia bezpośredniego

Jeśli masz bezpośrednie (stałe) połączenie z Internetem (zwykle za pośrednictwem sieci lokalnej), kilka opcji z nim związanych powinieneś skonfigurować nieco inaczej niż w przypadku połączenia telefonicznego.

Połączenie za pomocą łącza stałego zwykle oznacza, że Twój komputer jest wyposażony w kartę sieciową i to właśnie za jej pomocą będziesz uzyskiwał dostęp do sieci Internet.

Oczywiście, nie ma powodów, dla których nie mógłbyś korzystać z dwóch różnych połączeń z siecią Internet — stałego za pomocą karty sieciowej i telefonicznego na wypadek, gdyby stałe zawiodło.

### Aby dodać interfejs typu Ethernet:

- 1. Uruchom kreatora połączeń internetowych i w pierwszym oknie zaznacz pozycję Ethernet connection. Naciśnij Naprzód.
- 2. Z listy zainstalowanych i rozpoznanych w systemie kart (rysunek 4.11) wybierz tę, która obsługiwać będzie połączenie internetowe.
- 3. Pojawi się okno konfiguracji interfejsu sieciowego (rysunek 4.12). W polu *Hostname* wprowadź nazwę domenową komputera (jeżeli otrzymałeś ją od administratora sieci).
- 4. Jeśli Twój komputer otrzymuje dynamiczny adres IP podczas rozruchu systemu, zaznacz Automatically obtain IP address settings with i wybierz z listy odpowiedni protokół (o szczegóły zapytaj administratora sieci).
- 5. Możesz też samodzielnie określić parametry adresowe Twojego komputera. W tym celu zaznacz opcję Statically set IP adresses.
- 6. Wprowadź adres IP, maskę podsieci i adres bramy domyślnej (adres bramki, za pośrednictwem której sieć lokalna jest przyłączona do Internetu).

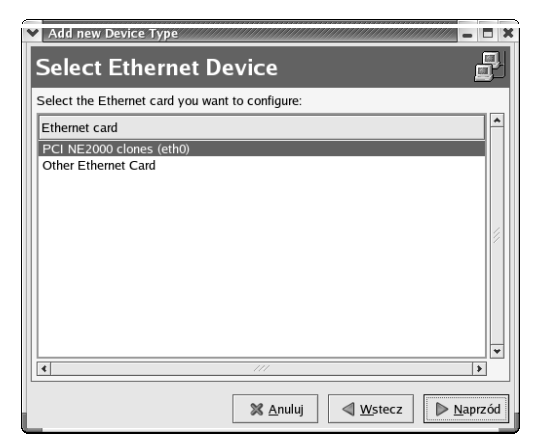

Rysunek 4.11. Z listy zainstalowanych kart sieciowych wybierz tę, za pomocą której będziesz łączyć Cię z Internetem

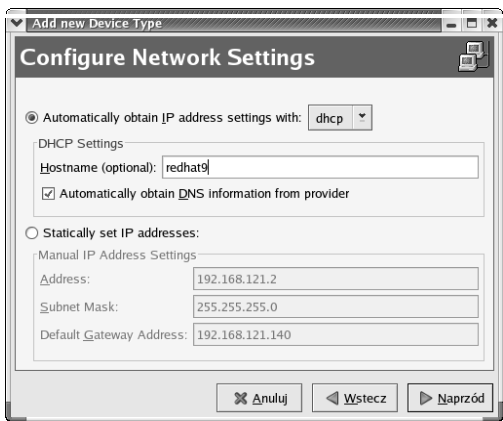

Rysunek 4.12. Okno konfiguracji interfejsu sieciowego kreatora połączenia internetowego

#### Poczta elektroniczna oraz WWW

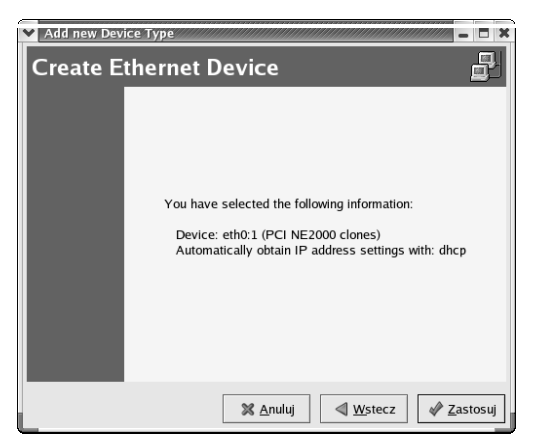

Rysunek 4.13. Jeśli wszystko się zgadza, naciśnij Zastosuj

- 7. Naciśnij Naprzód. Wyświetlone zostanie podsumowanie określonych przez Ciebie parametrów (rysunek 4.13).
- 8. Kliknij Zastosuj.

#### Wskazówki

- Gdy konfigurujesz system do pracy z łączem stałym, niezbędne będzie wpisanie jako parametrów: adresu IP, przypisanego Twojemu komputerowi, maski sieci, w której on pracuje oraz domyślnej bramki, wykorzystywanej w połączeniu z Internetem. Wszystkie te informacje powinieneś uzyskać u swojego dostawcy usług internetowych (ISP) lub administratora sieci lokalnej.
- Dane na temat nazwy Twojego komputera, domeny, w której on pracuje, oraz numerów serwerów DNS również uzyskasz u dostawcy usług internetowych.

## Konfigurowanie przeglądarki WWW Mozilla

W przeciwieństwie do niemal wszystkich poprzednich wersji systemu Red Hat, w których domyślną przeglądarką był program Netscape Communicator, od wersji 8.0 zaniechano go na rzecz przeglądarki Mozilla. Zmiana ta nie jest jednak zmianą rewolucyjną, gdyż oba programy są niemal stuprocentowo zgodne, tak że niedoświadczony użytkownik może nie odróżnić obu programów na pierwszy rzut oka.

#### Aby uruchomić przeglądarkę Mozilla:

1. Na panelu głównym GNOME kliknij ikonę przedstawiającą kulę ziemską; ikona ta opisana jest jako Web Browser. Możesz już wprowadzać adres strony WWW. Przykładowo, wprowadź www.agfa.com.pl, aby przejść do witryny firmy Agfa (rysunek 4.14).

#### Aby skonfigurować pakiet Mozilla:

1. W uruchomionej przeglądarce Mozilla wybierz z menu Edit pozycję Preferences. Pojawi się okno podzielone na dwie części — w lewej zobaczysz spis opcji konfiguracyjnych (rysunek 4.15). Przykładowo, aby wprowadzić adres domyślnie otwieranej witryny WWW, wybierz z listy po lewej stronie pozycję Navigator i wprowadź adres w polu Location sekcji Home Page po prawej stronie.

#### Aby skonfigurować moduł pocztowy programu Mozilla:

1. W oknie głównym przeglądarki Mozilla z menu Window wybierz pozycję Mail & Newsgroups. Uruchomiony zostanie moduł pocztowy przeglądarki (rysunek 4.16).

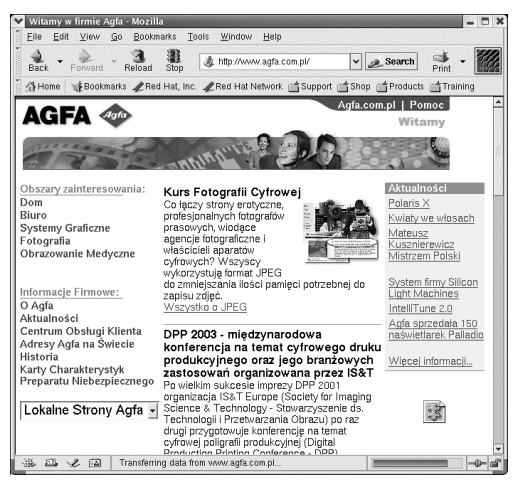

Rysunek 4.14. Za pomocą programu Mozilla możesz przeglądać strony WWW

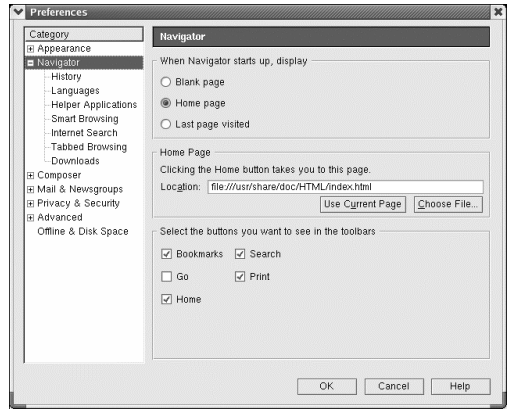

Rysunek 4.15. Konfiguracji wszystkich parametrów pakietu Mozilla dokonasz za pomocą okna Preferences

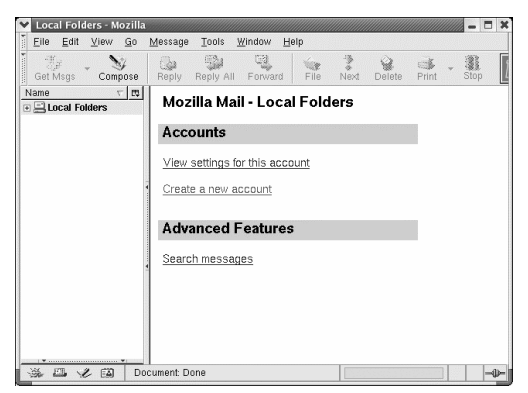

Rysunek 4.16. Okno główne modułu Mozilla-Mail

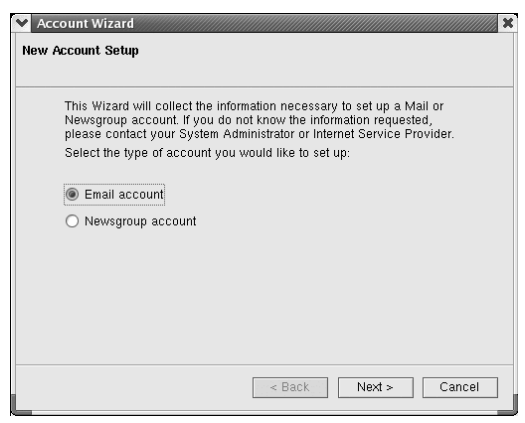

Rysunek 4.17. W oknie kreatora kont pocztowych możesz utworzyć nie tylko konto e-mail, ale również konto grupy dyskusyjnej

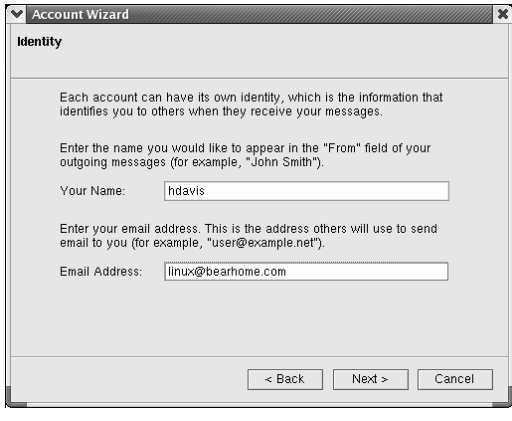

Rysunek 4.18. Wypełnij odpowiednie pola swoimi danymi adresowymi

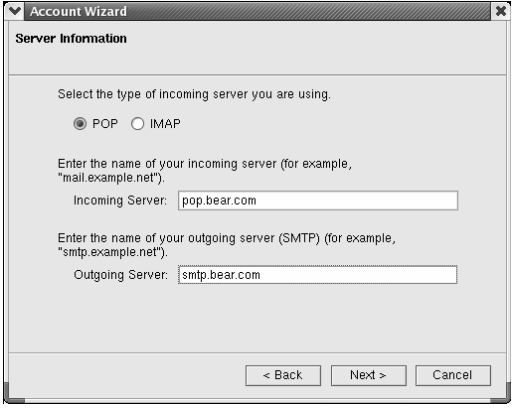

Rysunek 4.19. Będziesz musiał także wprowadzić dane na temat serwerów poczty przychodzącej (POP3) oraz wychodzącej (SMTP)

- 2. W oknie głównym modułu pocztowego wybierz Create a new account. Uruchomiony zostanie kreator tworzenia konta pocztowego. Jego pierwsze okno prezentowane jest na rysunku 4.17.
- 3. Jeśli chcesz dodać do konfiguracji Twoje konto pocztowe, zaznacz Email account i naciśnij Next.
- 4. W kolejnym oknie podaj swoje nazwisko i adres poczty elektronicznej (rysunek 4.18). Naciśnij Next.
- 5. Zaznacz protokół, z jakiego korzystać będzie moduł pocztowy do pobierania i wysyłania poczty z serwera pocztowego oraz wpisz adresy: serwera poczty przychodzącej (POP) i serwera poczty wychodzącej (SMTP) — rysunek 4.19. Naciśnij Next.
- 6. W następnym oknie wprowadź identyfikator logowania do serwera pocztowego i tradycyjnie kliknij Next.
- 7. Naciskaj Next, aż zobaczysz okno podsumowujące parametry adresowe konta. Naciśnij Finish.

#### Wskazówki

- Jeśli kiedykolwiek potem będziesz chciał dodawać bądź modyfikować konta pocztowe, z menu Edit modułu pocztowego wybierz pozycję Mail & Newsgropus Account Settings. W oknie wyświetlone zostaną opcje analogiczne do tych, które ustawiałeś w kreatorze.
- Moduł pocztowy możesz uruchomić z poziomu okna głównego przeglądarki także za pomocą kombinacji klawiszy  $Ctrl+2$ .

#### Aby odczytać pocztę:

- 1. Uruchom przeglądarkę Mozilla i z menu Window wybierz pozycję Mail & Newsgroups. Uruchomiony zostanie moduł pocztowy programu Mozilla.
- 2. Kliknij przycisk Get Msgs.
- 3. Gdy pojawi się okno dialogowe (rysunek 4.20) z pytaniem o hasło, wprowadź hasło przypisane do Twojej skrzynki pocztowej.

#### Wskazówka

■ Jeśli nie chce Ci się za każdym razem podawać hasła chroniącego konto pocztowe, w oknie pytania o hasło podaj je i zaznacz Use Password Manager to remember this password.

#### Aby wysłać pocztę:

- 1. W oknie głównym modułu pocztowego kliknij Compose. Pojawi się okno, w którym będziesz mógł utworzyć nową wiadomość (rysunek 4.21).
- 2. Wprowadź adres odbiorcy listu, temat listu oraz jego treść.
- 3. Kliknij Send.

#### Wskazówka

■ Nowe wiadomości możesz tworzyć bezpośrednio z poziomu okna głównego przeglądarki Mozilla. W tym celu naciśnij klawisze Ctrl+M.

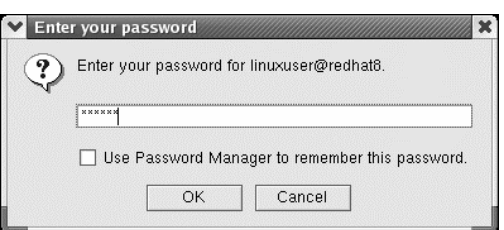

Rysunek 4.20. Podczas pobierania nowych wiadomości pojawi się okno dialogowe, służące do wprowadzania hasła

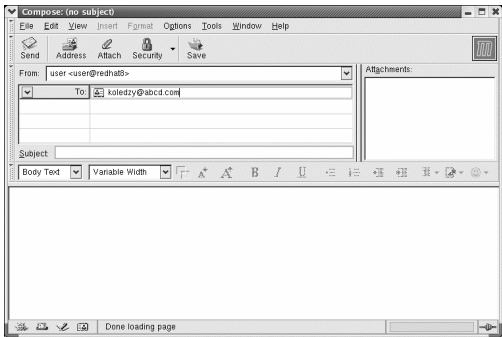

Rysunek 4.21. Nowe listy możesz pisać i wysyłać za pomocą okna Compose

Mozilla

## Program Evolution

Dystrybucja Red Hat 9.0 została wyposażona w inne doskonałe narzędzie, które możesz wykorzystać do obsługi poczty elektronicznej. Mowa o programie Evolution.

Evolution jest rozbudowanym programem, dzięki któremu możesz nie tylko wysyłać i odbierać pocztę, ale również zarządzać swoim czasem i planować zadania do wykonania. Evolution z powodzeniem może zastąpić popularny program Outlook, dostępny w systemie Microsoft Windows.

Program Evolution dostępny jest za pośrednictwem ikony na panelu głównym GNOME. Przy pierwszym uruchomieniu programu wywoływany jest kreator ustawień programu, pozwalający na wprowadzenie informacji o Twoim koncie pocztowym. Po skonfigurowaniu konta możesz korzystać z poczty elektronicznej i zarządzać grupami dyskusyjnymi.

Operacja konfiguracji konta pocztowego przebiega tu niemal identycznie jak w programie Mozilla-Mail. Szersze omówienie programu Evolution znajdzie się w rozdziale poświęconym pracy w okienkach w systemie Red Hat Linux 9.0 (rozdział 7., "Programy środowiska GNOME").

## Podsumowanie

W tym rozdziale nauczyłeś się:

- Rozszerzać swoje uprawnienia do uprawnień administratora (za pomocą polecenia su).
- Konfigurować modem.
- Nawiązywać połączenie za pomocą modemu.
- Konfigurować system do pracy z łączem stałym.
- Dodawać interfejs Ethernet.
- Konfigurować program Mozilla.
- Korzystać z programu Mozilla-Mail w celu wysyłania i odbierania poczty.